# **USER MANUAL**

### **YCombination**

Version 1.02

## Disclaimer and risk warnings

All contents of this manual are neither an endorsement, nor a solicitation of any sort, and cannot be considered as a promotional offer. All information you receive is unsolicited, private encoded communications of privileged, proprietary, and confidential information for you only and by purchasing the given product you agree to keep this information private, confidential, and protected from any disclosure. You also agree to indemnify and hold harmless the authors of this product, their employees, contractors, and service providers. Should any of the practices described herein turn out to be unlawful in any jurisdiction, individuals pursuant to its legislation should restrain from any intentions or attempts to apply them in any manner, either personally or in partnership with other individuals or entities. Unauthorized copying and distribution of all or any parts of this manual or product are strictly prohibited and will result in civil liability and criminal charges brought against the violators and their aides.

U.S. Government Required Disclaimer - Commodity Futures Trading Commission. Futures and Options trading has large potential rewards, but also large potential risk. You must be aware of the risks and be willing to accept them in order to invest in the futures and options markets. Don't trade with money you can't afford to lose. This is neither a solicitation nor an offer to Buy/Sell futures or options. No representation is being made that any account will or is likely to achieve profits or losses similar to those discussed on this web site. The past performance of any trading system or methodology is not necessarily indicative of future results.

CFTC RULE 4.41 - HYPOTHETICAL OR SIMULATED PERFORMANCE RESULTS HAVE CERTAIN LIMITATIONS. UNLIKE AN ACTUAL PERFORMANCE RECORD, SIMULATED RESULTS DO NOT REPRESENT ACTUAL TRADING. ALSO, SINCE THE TRADES HAVE NOT BEEN EXECUTED, THE RESULTS MAY HAVE UNDER-OR-OVER COMPENSATED FOR THE IMPACT, IF ANY, OF CERTAIN MARKET FACTORS, SUCH AS LACK OF LIQUIDITY. SIMULATED TRADING PROGRAMS IN GENERAL ARE ALSO SUBJECT TO THE FACT THAT THEY ARE DESIGNED WITH THE BENEFIT OF HINDSIGHT. NO REPRESENTATION IS BEING MADE THAT ANY ACCOUNT WILL OR IS LIKELY TO ACHIEVE PROFIT OR LOSSES SIMILAR TO THOSE SHOWN.

## **Table of Contents**

- 1. [Foreword](#page-3-0)
- 2. [Getting started](#page-4-0)
- 3. Step 1 Installing YCombination
	- 1<sup>st</sup> [Method](#page-9-0)
	- 2<sup>nd</sup> [Method](#page-12-0)
- 4. Step 2 MetaTrader4 [Configuration](#page-16-0)
- 5. Step 3 [attaching YCombination](#page-17-0) to a chart
- 6. YCombination [settings explained](#page-22-0)
- 7. YCombination [on-chart messages](#page-22-1)
- 8. [YCombination](#page-24-0) Strategy Test
- 9. [Troubleshooter](#page-27-0)
- 10. [How to stop trading](#page-28-0)

## **1. Foreword**

<span id="page-3-0"></span>Thank you for purchasing YCombination. This manual will help you install, activate, and use your software with maximal profit and minimal trouble.

With the purchase of your YCombination, you gained access to our members' area, with this manual and all required files available for download there. It is of a high importance that you download all required software files to your computer and save them in a handy place to be able to use them during the installation process. The YCombination can be installed in two different ways – to facilitate finding the necessary files for both methods you can check with this list:

### **For the 1st method:**

YCombinationSetup.exe

### **For the 2nd method:**

YCombination.ex4

YCombination.dll

You can choose only one method, which suits you better. It is also essential that you have these files to proceed with setting up your YCombination copy. We recommend saving them to your desktop for your convenience.

## **2. Getting Started**

<span id="page-4-0"></span>The first thing you need to do after downloading the files is decide which broker you are going to trade with. In this manual, we will describe the installation on the example of [MyFxChoice,](https://my.myfxchoice.com/registration/?ib=16663) but should you choose a different broker, don't worry, as YCombination works fine with other brokers too, and the installation is rather similar.

Before running YCombination on a live account, we recommend that you get acquainted with it on a demo account beforehand. The subsequent pages of this manual describe how to register a demo account first.

To open a DEMO account with MyFxChoice, please, go to the following URL: [https://my.myfxchoice.com/registrationDemo/,](https://my.myfxchoice.com/registrationDemo/) submit all the requested information in the registration form, **select "YCombination" in Account field** and then click the "Submit" button, as shown below:

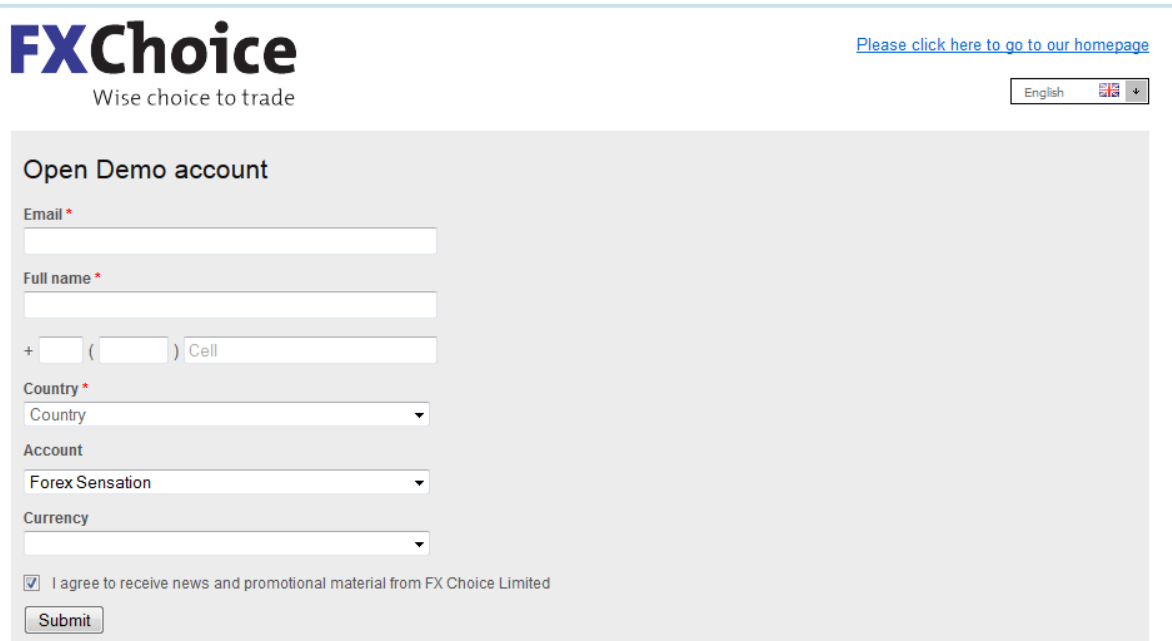

You can select any MT4 option in the Account section.

### **[Register Live Account at MyFxChoice](https://my.myfxchoice.com/registration/?ib=16663) and get 15% Deposit Bonus for YCombination!**

Next, you will receive a **confirmation email** from [MyFxChoice,](https://my.myfxchoice.com/registration/?ib=16663) with your demo account login details and a link to the page where you can download the MyFxChoice MetaTrader4 platform.

To begin with the installation, **click on the MetaTrader4 download link in the body of your email**.

As soon as the page loads on your screen, a dialogue box will appear prompting you to save the setup file to your computer. You can **Save it to your computer by clicking on "Save File"**:

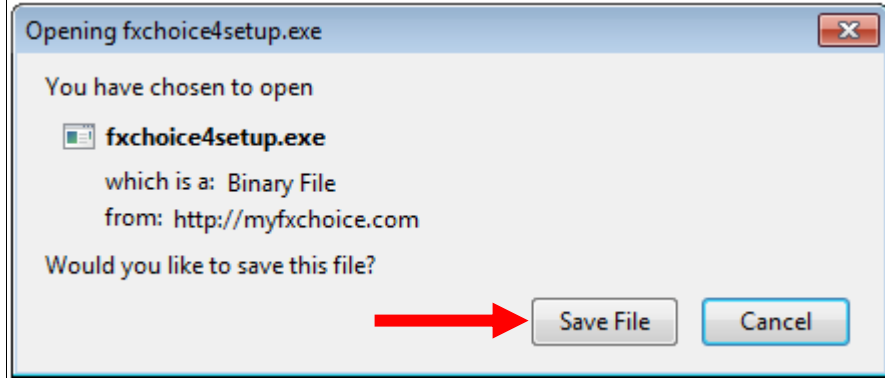

If you decide to save it to your computer, you will also have to select a directory where to save the setup program. For your convenience, we recommend you to **save it to your Desktop**:

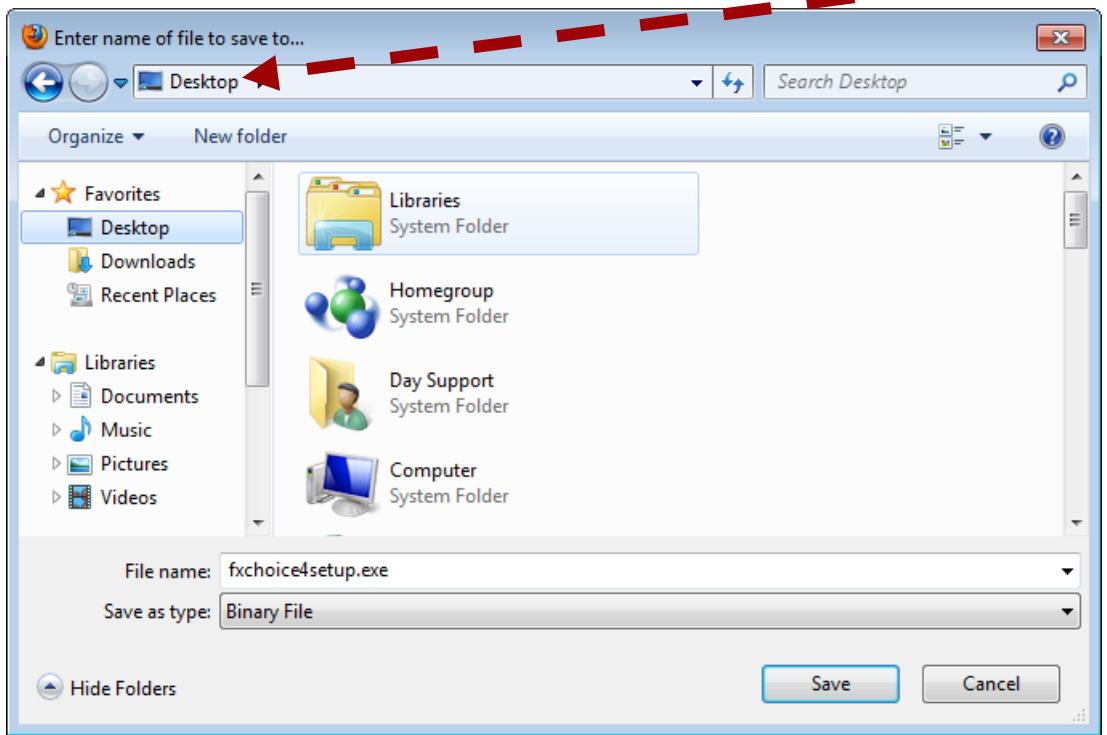

After the installer file downloads to your computer, you will most likely be asked for a permission to run it. This is the Windows built-in security, and you should **confirm any messages for the program to be able to install correctly**.

You might also see warnings from your antivirus system – since such software is heavily coded to prevent reverse engineering, it might be taken as a virus by some security systems, which are for some reason unable to detect the difference between such security measures and true malware. What should they do if they see such warnings? That instruction needs to be included.

During the installation process you should be prompted consequently to the below windows.

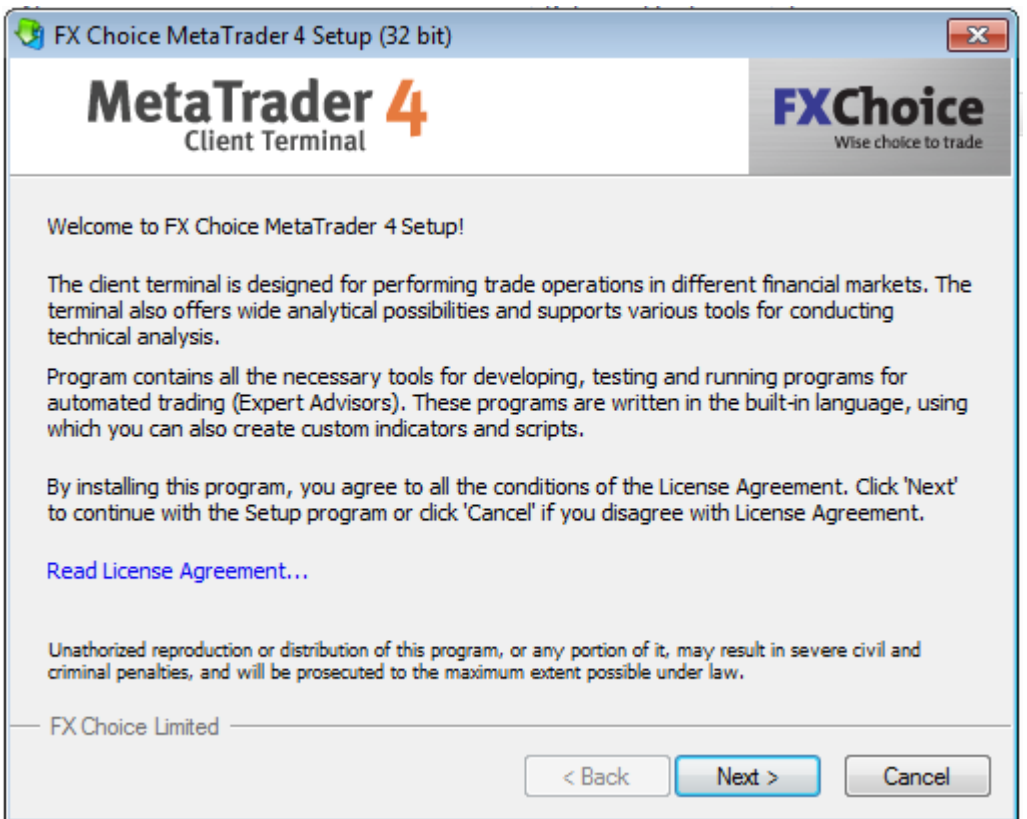

**Click "Next >"**.

Then you will be prompted to select the path into which you wish to install your MetaTrader4 platform and the name of the Start Menu program group. **We recommend that you leave it default**, which is the most convenient path option.

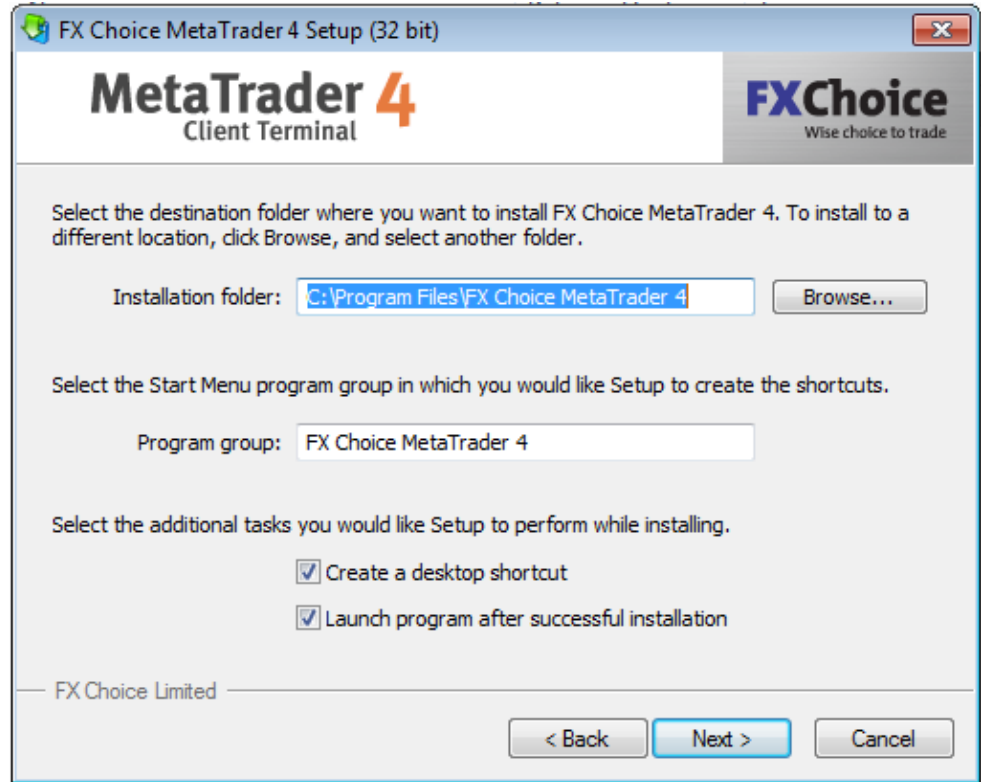

*Important:* Make a note of the installation folder path – you will need to know the location *later in order to install YCombination.*

**Click "Next"** after you have decided on your path, and the setup program will place all the necessary MetaTrader4 files into the selected directory. **After the installation is finished, click on "Finish", and run your MetaTrader4**.

When MetaTrader4 starts up for the very first time, you will need to log in with your Demo account details that you have received in your [MyFxChoice](https://my.myfxchoice.com/registration/?ib=16663) registration email. We highly recommend noting them down to be able to access your demo account later from other platforms.

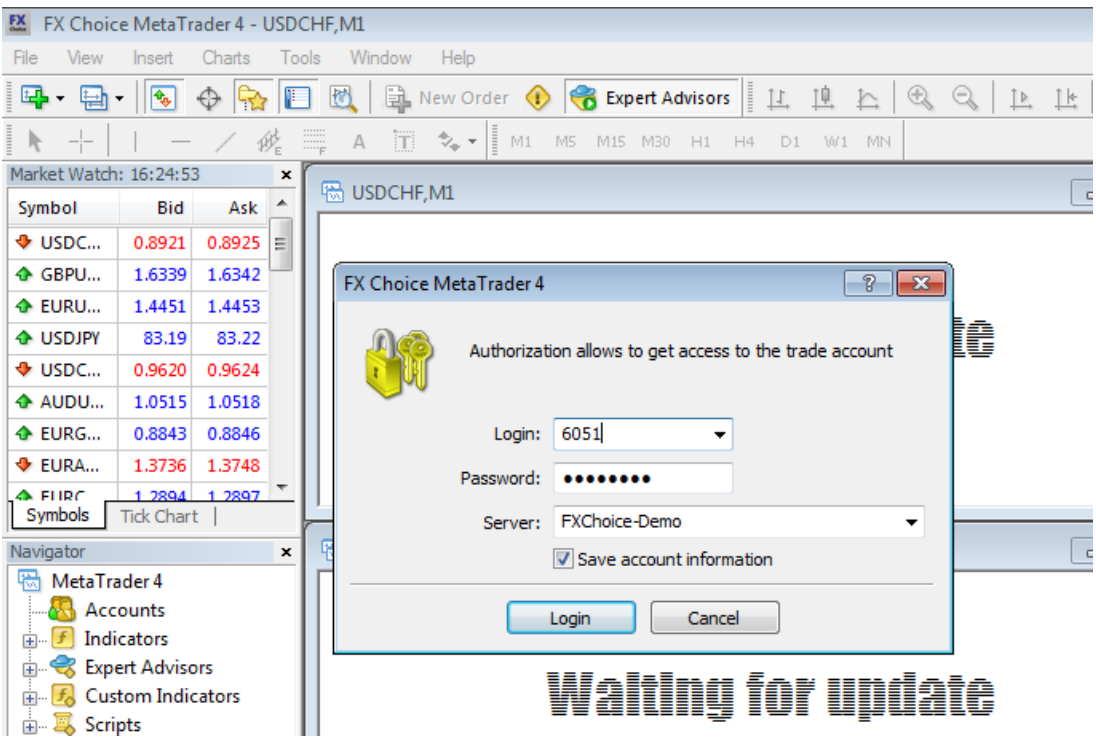

Normally, you will be presented with a login screen immediately upon opening your trading platform for the first time. Should you need to log in again, you can click on "File" > "Login". Here, **enter the login and password for your demo account**, **select the FXChoice-Demo server option**, and **click on "Login"**. Make sure that you **select the correct server**, as the demo login credentials issued to you earlier will only work in conjunction with the FXChoice-Demo server. After you click on the "Login" button, your account will be logged in automatically, and your MetaTrader platform will be ready to go.

After doing that, please, be sure to **CLOSE** the MetaTrader4 window. All installations should be performed when your trading platform is closed, otherwise you might face a series of problems in the installation process.

# <span id="page-9-0"></span>**3. Step 1 - Installing YCombination 1 st Method**

This is the recommended and most convenient method to install YCombination. To install it this way you will need only one file:

- YCombinationSetup.exe

**To Avoid errors during the installation**, make sure the folder /experts/presets/ exists in your Metatrader 4 folder. If there's no such folder, please create one:

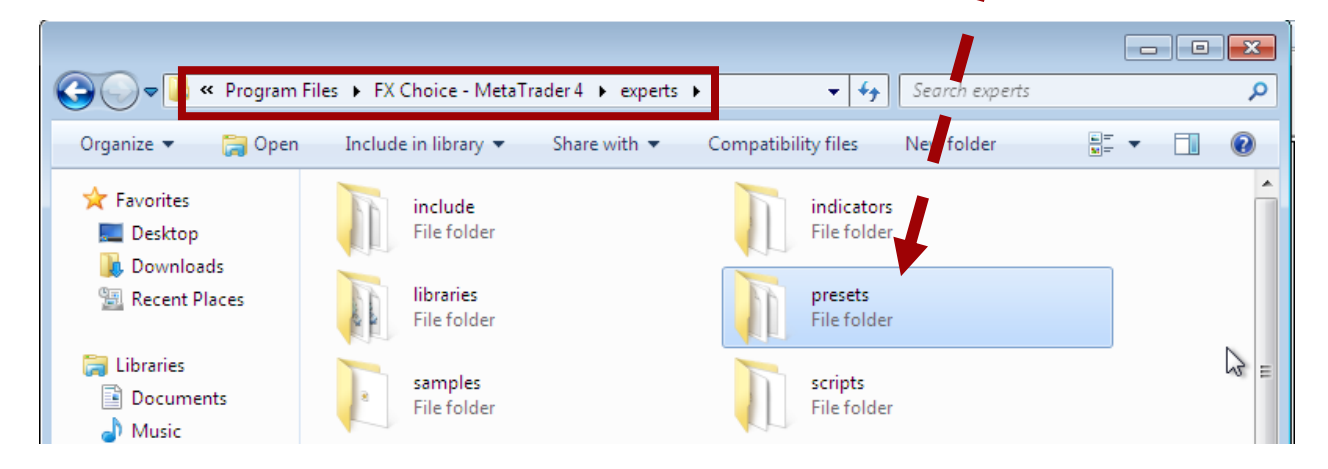

**First** of all, you will need to **find the YCombinationSetup.exe file on your computer** and **run it by double left-clicking on the respective file icon**:

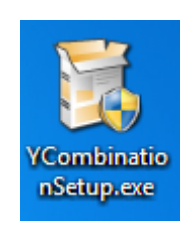

The first window of the installation will prompt you to agree to the Software License Agreement. **Confirm it by clicking on "I agree"**:

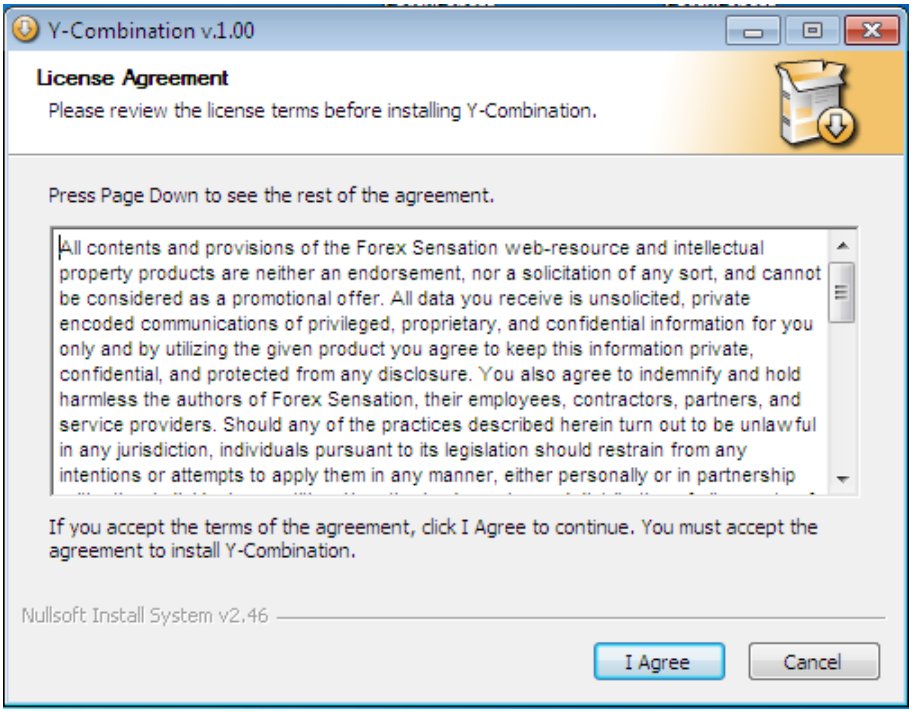

At the next stage, the setup program will try to find any existing copies of MetaTrader4 on your computer, and provide you with their list. If you do not see your MetaTrader4 on the list, you can add it manually, by clicking on "Add", and selecting the folder in which it is located, in our case  $-$  [FX Choice](https://my.myfxchoice.com/registration/?ib=16663) MetaTrader 4. Please bear in mind that it is crucial to select only the root folder of your MetaTrader4 – not the experts or libraries folders.

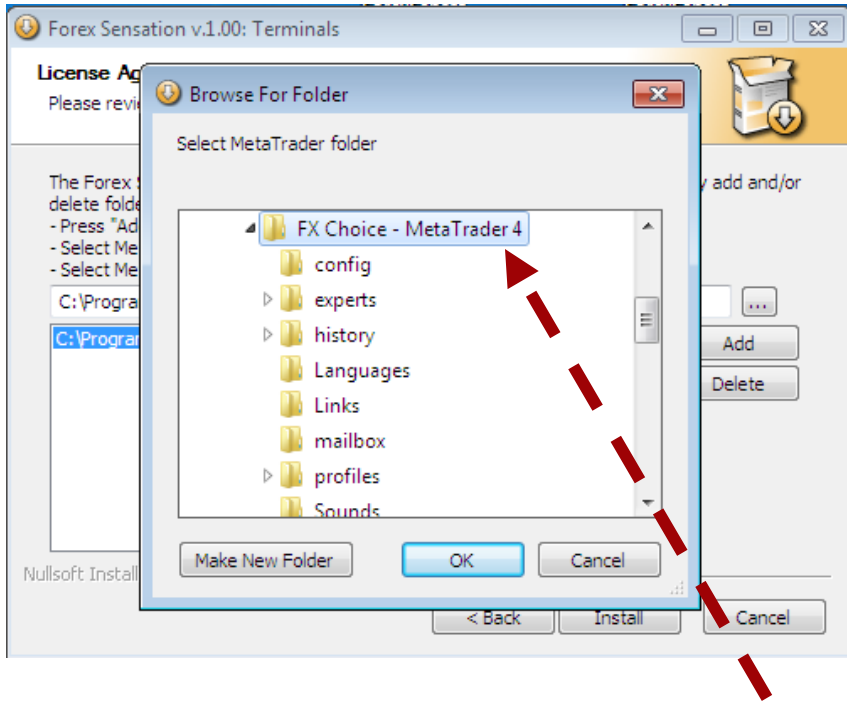

After you add your MetaTrader4 folder to the list, **make sure it is highlighted and displayed in the top field** as well:

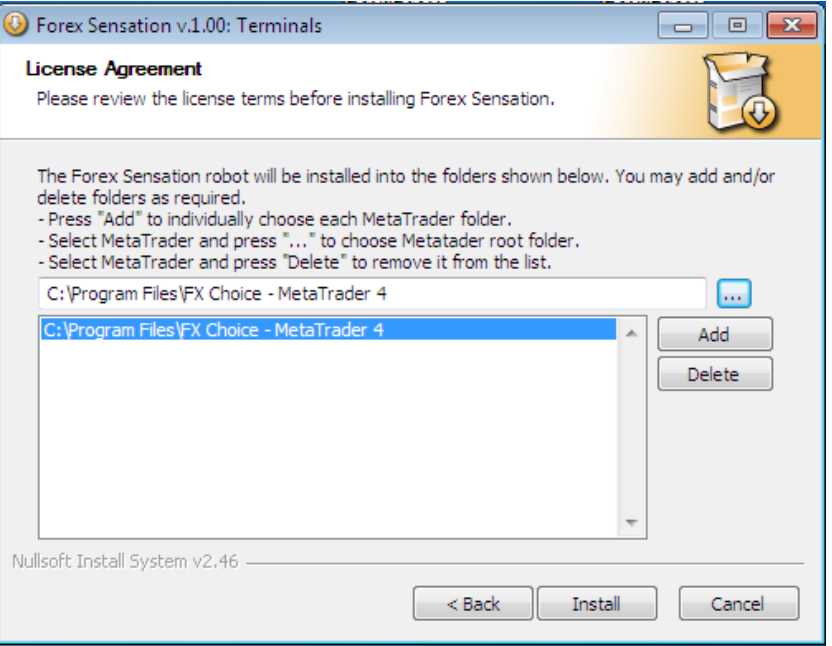

Finally, **click on "Install"**, and you will see the **"Installation was completed successfully"** window.

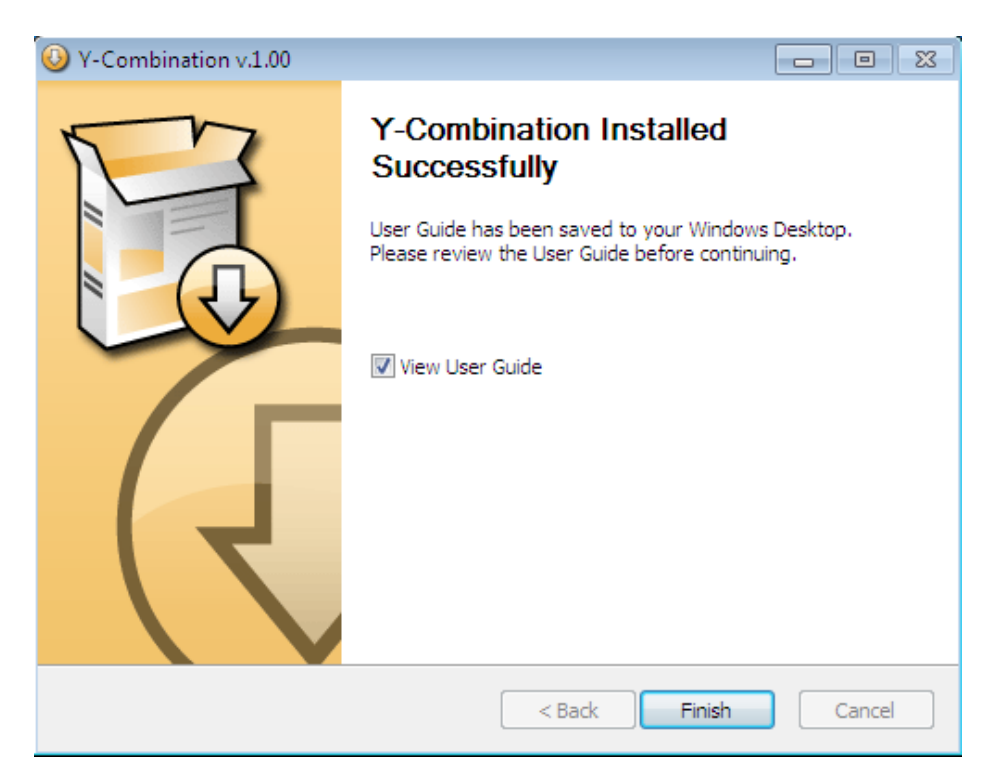

Just **click on "Close"** at the bottom of the window and you are ready to proceed to the second step.

### **2 nd Method**

<span id="page-12-0"></span>*Important: Use the second method of the YCombination installation only if the first method doesn't work or produce errors. Though it is a classic method of installation, it is more complicated and is used only in cases where the automated setup doesn't work.*

To use this method, you should find the following two files on your computer:

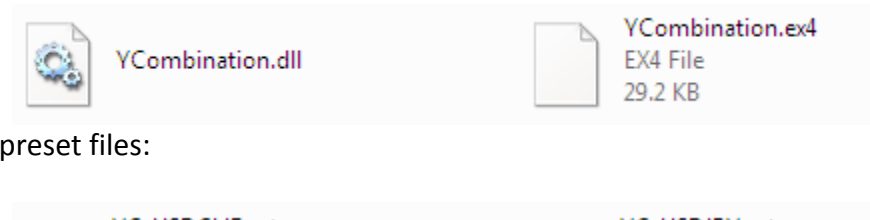

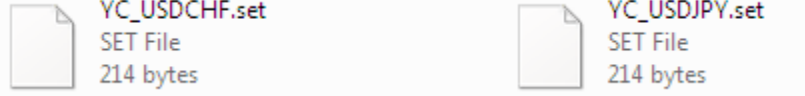

And 2

**Do not open any of these files** – they are not executable and should be pasted according to the following instructions:

**Step 1**. First of all, you need to **copy the YCombination.ex4 file into the necessary folder**. You can begin by **right-clicking on the file icon and selecting "Copy"** in the drop-down menu that will pop up:

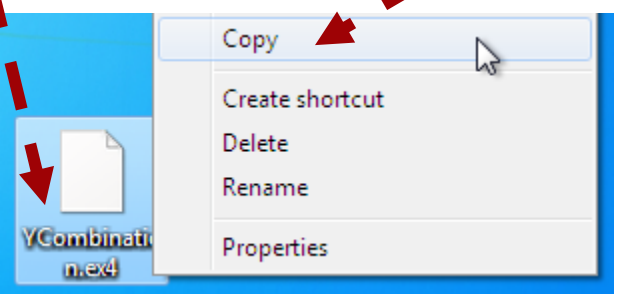

**Step 2**. Next, you will have to remember the folder where your MetaTrader4 is installed. **For [MyFxChoice,](https://my.myfxchoice.com/registration/?ib=16663) with the default installation options you can find it at C:/Program Files/FX Choice MetaTrader 4/**. This path varies with different brokers, so we highly recommend noting down the path during the respective stage of your MetaTrader4 installation process.

**Also, in some cases, and in particular, if you are running a 64-bit Windows version, the Program Files folder might look like "Program Files(x86)" or "Program Files(x32)"**.

If you experience any problems locating your platform, you can **hold your mouse cursor over the MetaTrader4 icon for a few seconds**, and a pop-up will show you the correct path.

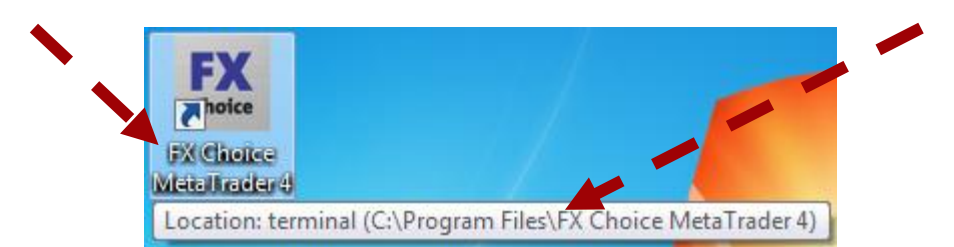

**Step 3**. Now that you have found the necessary path to your MetaTrader4 folder, you can **open "My Computer" or "Computer" for Windows 7 or Vista**. That should open the built-in Windows Explorer application, which allows you to browse your computer files system.

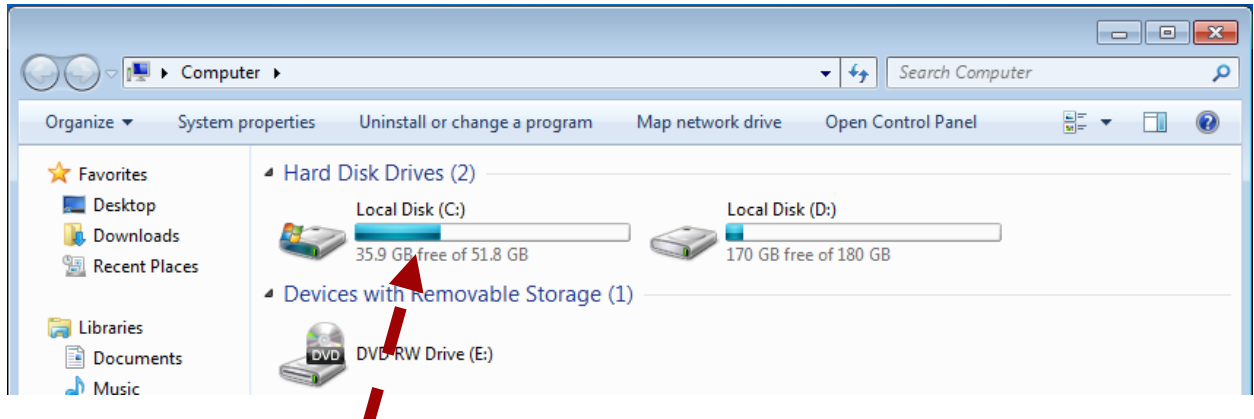

On this example, you can see how we proceed to the "experts" folder by double-clicking on all subsequent folders specified in the path we determined earlier. **Step 4. First double click on Local Disk (C:).** 

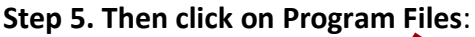

| $\Box$ $\Box$ $\mathbf{x}$<br>▶ Computer ▶ Local Disk (C:) ▶<br>Search Local Disk (C:)<br>$\bigodot$<br>÷<br>$+$ |  |                                             |                                 |          |                                     |  |  |     |  |  | م |
|----------------------------------------------------------------------------------------------------|--|---------------------------------------------|---------------------------------|----------|-------------------------------------|--|--|-----|--|--|---|
| Organize $\blacktriangledown$<br><b>Open</b>                                                                     |  | Include in library $\blacktriangledown$     | Share with $\blacktriangledown$ | w folder |                                     |  |  | 등 - |  |  | 0 |
| <b>X</b> Favorites<br>Desktop<br><b>Downloads</b><br><b>E. Recent Places</b>                                     |  | PerfLogs<br>File folder                     |                                 |          | <b>Program Files</b><br>File folder |  |  |     |  |  |   |
|                                                                                                    |  | <b>Users</b><br>File folder                 |                                 |          | Windows<br>File folder              |  |  |     |  |  |   |
| <b>Exp</b> Libraries<br>Documents                                                                                |  | cports.zip<br>WinRAR ZIP archive<br>GO D VD |                                 |          |                                     |  |  |     |  |  |   |

**Step 6. Then click on the FX Choice MetaTrader 4 folder:**

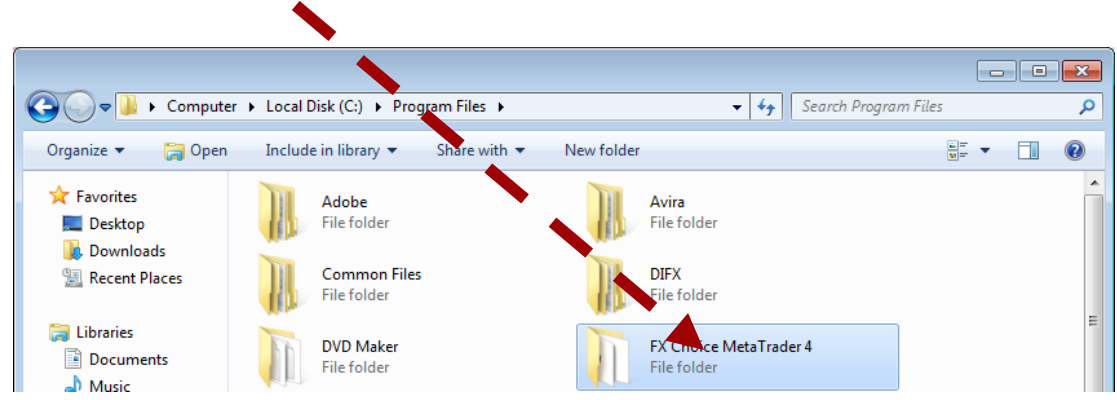

**Step 7. After you get to the MetaTrader4 folder, it is very important that you open the "experts" folder.**

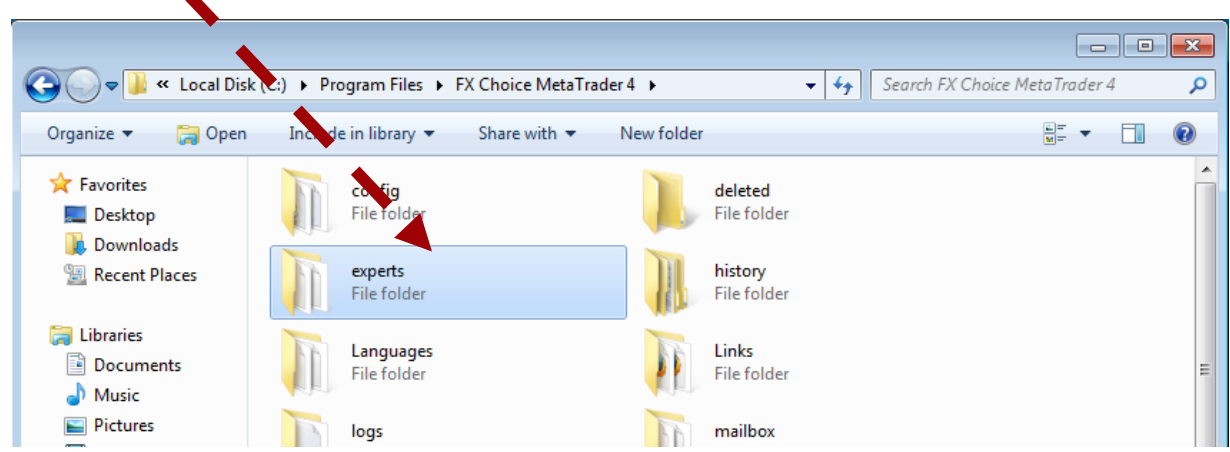

**Step 8**. Here, you can **paste the file by right-clicking on any empty space and selecting "Paste" in the dropdown menu***.*

![](_page_14_Picture_28.jpeg)

**Step 9**. After you paste the YCombination.ex4 file into the "experts" folder, in the same folder **(i.e. the experts folder) locate the "libraries" folder**.

![](_page_15_Picture_64.jpeg)

**Click on the "libraries" folder**, and **locate the YCombination.dll file and repeat the previous instructions from Step 1 to Step 8 in relationship to the YCombination.dll file**.

**Then Locate "presets" folder inside your "experts" folder, open it and copy 2 preset files there:**

![](_page_15_Picture_4.jpeg)

# <span id="page-16-0"></span>**4. Step 2: MetaTrader4 Configuration**

Once you have finished installing the YCombination files, the next thing to do **in MetaTrader4** is to **go to the Tools –> Options menu**:

![](_page_16_Picture_2.jpeg)

This step is critically important for backtests as well as for saving much trouble with setting up your software copy every time you run it.

All you have to do here is **click on the Expert Advisors tab** and **ensure that the boxes are checked exactly as shown below**:

![](_page_16_Picture_101.jpeg)

### **Do not overlook the "Confirm DLL function calls" option (which should be unchecked) otherwise the YCombination will not be able to function properly**.

You may also wish to uncheck "Disable experts when the account has been changed" and "Disable experts when the profile has been changed" options, though this is more of a convenience rather than a requirement. After you have checked all needed fields, click "OK".

# <span id="page-17-0"></span>**5. Step 3: Attaching YCombination to a Chart**

Having installed YCombination, restart your MetaTrader4 platform and check **the Navigator panel on the left-hand side of the MetaTrader4 window**. Clicking the small [+] to the left of "Expert Advisors" will expand that section and change the  $[+]$  to a  $[$ - $]$  to a splay all installed products:

![](_page_17_Picture_2.jpeg)

![](_page_17_Picture_193.jpeg)

or USDCHF chart.

**Do not worry that the YCombination icon is gray in this list, whilst all other icons are colored**. This is normal for all commercial software. A colored icon means that you have the "source code" for that particular file.

**If you cannot find the YCombination icon on this list, it is most probable that you have installed it into an incorrect directory**. In that case, we would recommend carefully going through step 1 of the installation process again. Also, **this happens very often when you have several MetaTrader4 platforms installed on your computer**. Check the folders and reinstall it into the correct folder. Or you might have simply forgotten to restart your MetaTrader4.

After you install all of the YCombination files, and locate the YCombination icon on the Navigator panel, you need to open the chart with the feed necessary for the YCombination to trade. **For YCombination, it is the USDJPY and USDCHF charts**. To open a new chart, simply **click on "File"** and **select "New Chart"**. You will then be prompted to select the desired currency pair in the dropdown menu that will instantly appear. Select the EURUSD

After opening the required chart (USDJPY and USDCHF), you need **to select the H1 timeframe**. To do this, **click on the chart**, and then **click on the H1 button in the top horizontal toolbar** of your MetaTrader4 window:

![](_page_18_Picture_1.jpeg)

After you have the necessary chart opened and the H1 timeframe selected, you can start attaching it to the chart.

In this manual, we will explain how to attach YCombination to the USDJPY chart.

**Note:** The Minimal Account Balance should be \$1000 or more *per currency pair*

To attach the YCombination to a currency chart: on the **Navigator** panel, **right-click on the YCombination icon** and **select "Attach to a chart"** in the menu as it is shown below:

![](_page_18_Figure_6.jpeg)

When you attach the YCombination to the chart, the "**Properties**" dialog window will open. The dialog window contains two tabs – **"Common" and "Inputs".**

The **"Common"** tab looks like this:

![](_page_19_Picture_67.jpeg)

It is crucial that all three of the settings highlighted **within the red frame** are matching the image above or YCombination will not function properly.

Also, pay special attention to the **"Confirm DLL function calls" checkbox which should be**  *unchecked*. Assuming that everything else is correct, the **"Inputs"** tab looks like this:

![](_page_19_Picture_68.jpeg)

If you scroll down this inputs section, you will be able to see a number of adjustable settings, which are explained in the following several pages of the manual. If you wish to change any of the settings, just double-click in the "Value" field of the desired setting, and enter the new value. To apply the changes, click OK, this will restart **YCombination** with the new settings. **Remember to enter your Code (your license key) in the respective field**.

### **Before trading you should apply correct Settings Preset** for appropriate currency pair.

YCombination  $\frac{1}{2}$ Inputs Common Á Variable Value  $ab$  v.1.00 ab Code Ξ <sup>Va</sup> MaxDrawDown 50.0 Va<sup>th</sup> Risk  $0.5$  $\frac{1}{2}$  Lot  $0.01$ Va<sup>b</sup> Multiplier  $1.4$ Load <sup>Va</sup> TradeDelay  $0.25$ <sup>Va</sup> TradeOffset  $10.0$ Save ОK Cancel Reset

In the Inputs window click on "Load" button:

Then select appropriate file from /experts/presets/ folder and press "Open":

![](_page_20_Picture_89.jpeg)

Now we are ready to start trading.

Depending on how well you have followed our instructions so far, there will be one of three possible things displayed in the top-right corner of the chart to which the YCombination is attached:

YCombination  $\bigcirc$  I IVU.470<br>  $\left\{ \begin{array}{l} 1 & \text{if } 1 & \text{if } 2 \leq n-1 \\ 1 & \text{if } 2 & \text{if } n-1 \leq n-1 \end{array} \right.$  Smiley face indicates that the software is correctly installed and ready to trade.

![](_page_21_Picture_3.jpeg)

- X means that you forgot to enable the Expert Advisor trading in MetaTrader4. Make sure that the big Expert Advisors button  $\frac{1}{\sqrt{6}}$  Expert Advisors on the top toolbar of MetaTrader4 is hit.

### YCombination  $\bigotimes$   $\begin{bmatrix} 100.470 \\ -100.470 \end{bmatrix}$

- Sad face indicates that you did not allow live trading. Just press F7 and make sure that the "ALLOW LIVE TRADING" checkbox is checked!

![](_page_21_Picture_70.jpeg)

## <span id="page-22-0"></span>**6. YCombination Settings Explained**

### **Default settings are saved in preset (.set) files, that are installed in /experts/presets/ folder**

**Code** – This is your license number and it is used by the YCombination to ensure that you are not using a pirated copy of this product. You can find this code in the email message, which was dispatched to you immediately after you made the purchase or withing the members area. It is very important that you have a valid Code, as without this setting the YCombination will not be able to function at all. **Important: YCombination is using the Code of Forex Sensation for authentication!**

<span id="page-22-1"></span>**MaxDrawDown** - maximal drawdown at which the robot stops trading

**Risk** - the lot size calculation coefficient (set to 0.5 by default, **Risk below 1 is highly recommended.** Standard base lot for 1000 usd balance = 0.01)

**Lot** - starting lot size, used if Risk = 0 (set to 0.01 by default)

**NewsFilter** - Turns ON Market alert filter (disables trading while the market is under influence of important economic news and events) (default = true)

**Multiplier** - multiplier for increasing the following lots in the orders basket

**TradeDelay** - minimal time span between the orders opening, specified in hours

**TradeOffset** - minimal distance in pips between orders in the basket

**MaxTrades** - maximal number of trades in the basket

**BreakEvenTrade** - minimal number of trades required for the basket's closure at zero profit

**GridKoeff** - adjustment coefficient of automatically calculated trade grid

**SafeStopLoss** - Set Stop Loss to expert adviser trades. Drawdown controlled by trading algorithm, it is just safety feature**.**

**MagicNumber** - Magic Number for trades.

## **7. YCombination On-chart Messages**

If you installed the YCombination correctly, the following on-chart message should automatically appear in the top left part of your chart:

![](_page_23_Picture_81.jpeg)

The version number displayed and the general content above will change over time as new versions are released and additional features are incorporated.

**Authentication status:** This message should display "Authenticated" if the software has verified the Code successfully and is functioning properly.

**Members Area Account:** This message should display your members area account login (email).

**ServerTime:** Current time on your broker's server**. UtcTime:** Calculated UTC time.

**Spread:** Current spread for both 4-digit and 5 digit quotes. **Leverage:** Your account leverage.

**Lot:** Displays the lot size of the next trade that will be opened.

# **8. YCombination Strategy Test**

<span id="page-24-0"></span>If you want to do the strategy testing of the YCombination, you will need to have the historical data.

Now let's learn how to make a backtest with the My FX Choice broker.

- 1. Open the FX Choice MetaTrader 4.
- **2. Go to "Tools > History Center" then DOUBLE-Click USDJPY under the "Majors-var" list, click 1 Minute(M), then click "Download" to begin downloading historical data.**

![](_page_24_Picture_82.jpeg)

**DONE! Now it is time to do the backtest!**

Click the Strategy Tester button in the MetaTrader4 toolbar to open the window.

![](_page_25_Picture_1.jpeg)

The Strategy Tester will appear at the bottom of MetaTrader4.

![](_page_25_Picture_112.jpeg)

You should select YCombination from the list, the proper symbol (USDJPY), the H1 period (timeframe). Choose the "Every Tick" model.

Also set "Use Date" to test over a specific period in the past.

We recommend you not to use the "Visual mode" for long time spans because the backtest will take much more time, but you will see a simulation of the trades being made on the currency chart.

*Important: To perform a backtest correctly, you need to specify the brokerage's GmtOffset value manually in the Expert Properties menu as it is shown below. The GmtOffset for My Fx Choice on backtests is "1", so you need to change it from 0 to 1 in the TesterGmtOffset field.*

*Note: You can ask you broker for the backtest GMToffset, coz it's usually different from live trading GMTOffset.*

![](_page_25_Picture_113.jpeg)

Click **START** to begin the test.

You may switch between the various tabs at the bottom of the Strategy Tester window during the testing.

#### You can see the trades here:

![](_page_26_Picture_43.jpeg)

You can learn the detailed information about the current backtest in the "Report" Tab. Right-clicking in this window and selecting "Save as report" will create a detailed report of your testing.

![](_page_26_Picture_44.jpeg)

If your Strategy Test showed no trades, it means there were some errors. Check the Journal Tab to discover the problem.

# **9. Troubleshooting Q&A**

### <span id="page-27-0"></span>**Q. YCombination is not working, what should I do?**

**A.** First of all, please, make sure that all installation steps from the manual were performed correctly. If you did not locate any errors in the installation process, have a look under the "Experts" and "Journal" tabs in the "Terminal" window of your MetaTrader4 to identify your problem.

### **Q. I'm getting the error message "DLL calls are not allowed" what should I do?**

**A.** Please, make sure that under the Tools->Options->Expert advisors tab of your MetaTrader4 platform the "Allow DLL imports" box is checked. If not, check it, confirm changes, and reattach the YCombination to the chart. Also, make sure that "Allow live trading" is checked and "Confirm DLL function calls" is unchecked, as these settings are also crucial for the YCombination's trading.

#### **Q. I'm getting the error message "You've entered wrong Code" what should I do?**

**A.** This means you have forgotten to enter your authentication code or you've entered wrong Code. Click the smiley face icon or press F7 to open the Inputs tab and enter the correct code.

#### **A. What if I'm getting other errors?**

If you are experiencing any issues that are not covered in the knowledgebase or the user's manual, please submit a support ticket providing as much detail as possible. Any screenshots or additional information will be appreciated.

## **10. How to Stop Trading**

<span id="page-28-0"></span>There are several ways to stop the software's trading.

1) In case you use several products on your account and want to completely stop the trading of them all, **click the green "Expert Advisors" button** in the toolbar. Please, bear in mind that this action will also stop any other products that you may be running on your account.

![](_page_28_Picture_3.jpeg)

2) If you want to remove only one product, you can do so by right-clicking on the Smiley Face and choosing "**REMOVE**" in the menu.

![](_page_28_Picture_5.jpeg)

3) If you don't want to remove the software, you can simply disable its live trading ability by pressing F7 and un-checking the "Allow live trading" checkbox:

![](_page_28_Picture_91.jpeg)